# マレーシア・デジタルアライバルカード登録方法

**① デジタルアライバルカード登録サイトにアクセス** <https://imigresen-online.imi.gov.my/mdac/main>

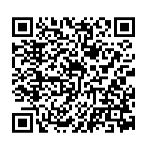

### **② 「REGISTER」 をクリック**

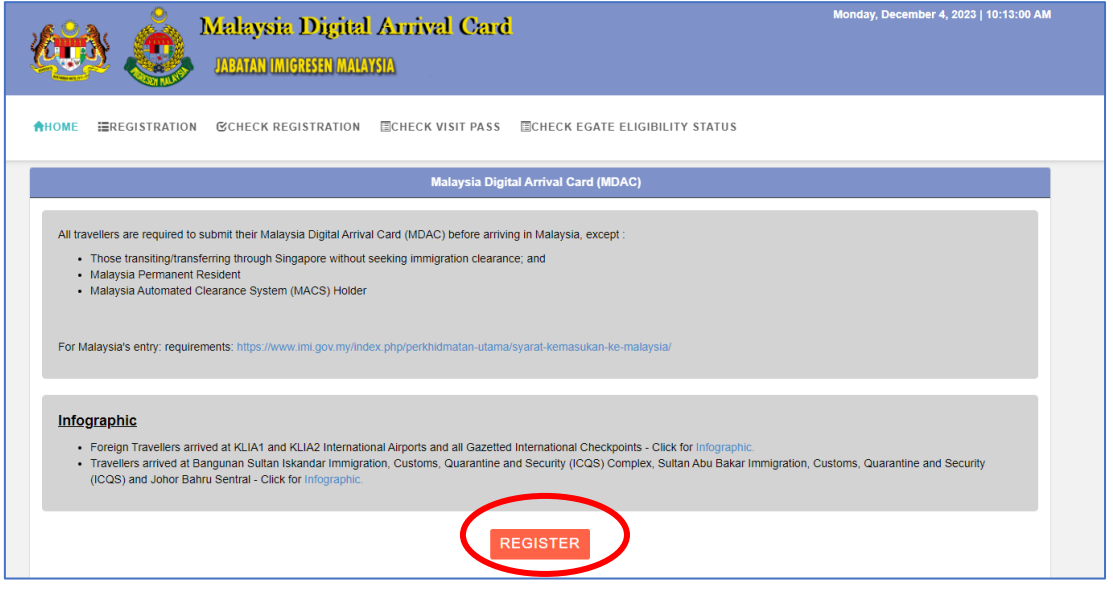

## **③ 必須項目を入力します(全て必須項目です)**

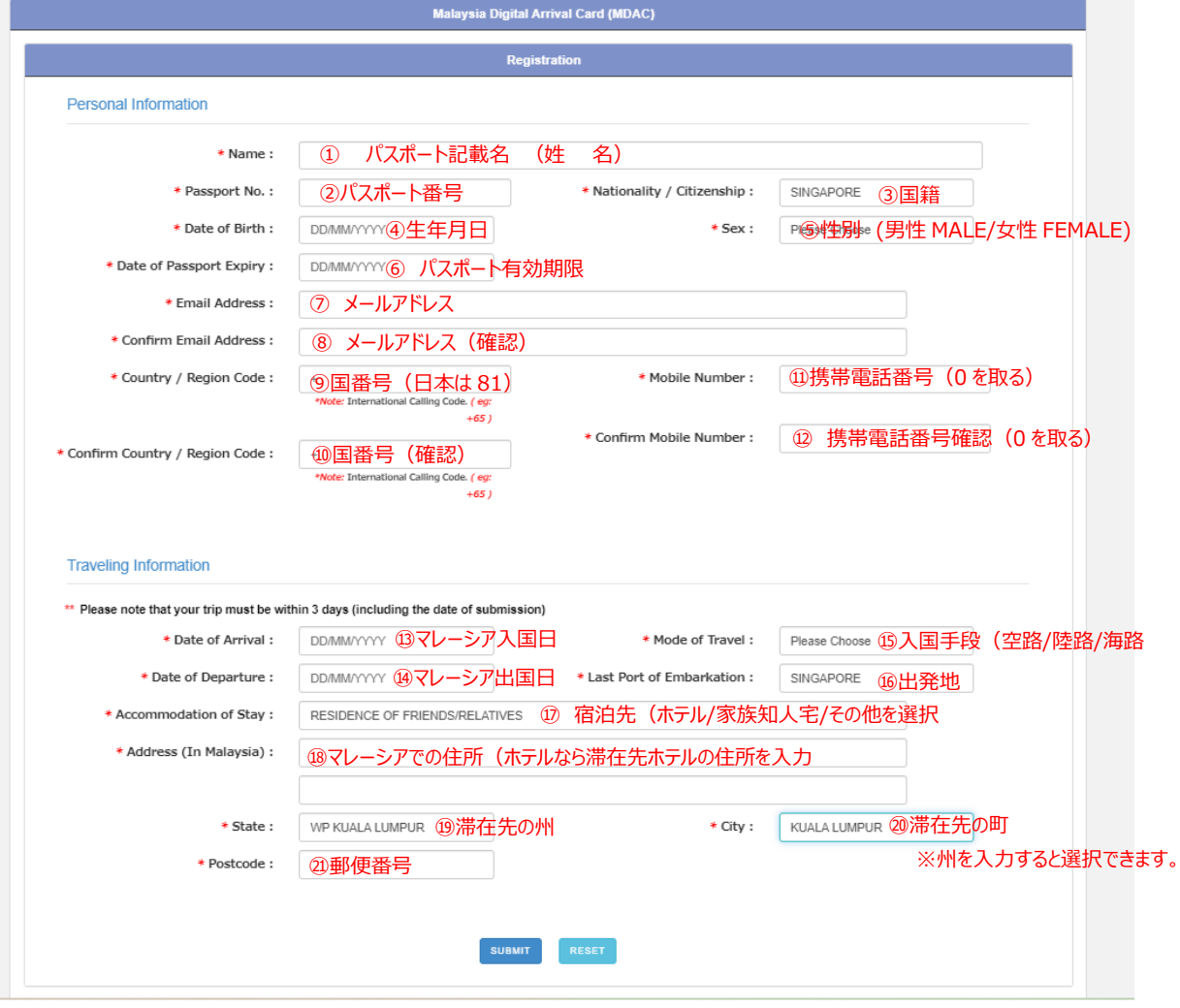

# 【④生年月日】 カレンダーは年ごと/年代ごとの移動が移動ができます。

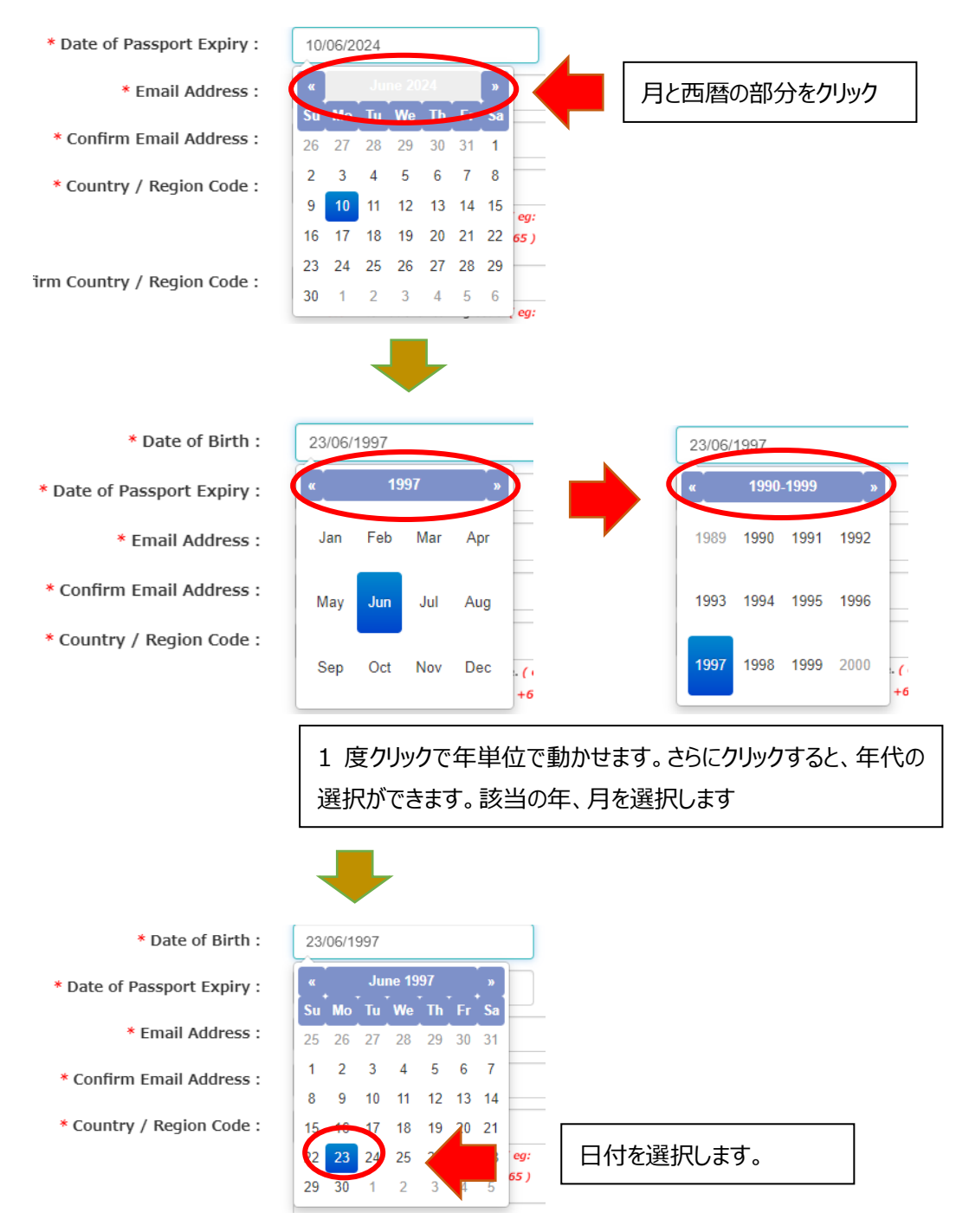

※パスポートの有効期限も同様に、年単位で移動ができます。

【⑦⑧メールアドレスの入国、⑨~⑫携帯電話番号の入力】 団体旅行やご家族旅行等の場合は、同一のメールアドレス、携帯電話番号を入力頂けます。

【⑲滞在先の州】 クアラルンプール→ W P Kuala Lumpur  $\mathcal{I}$ トラジャヤ  $\rightarrow$  W P Putrajaya ラブアン島→ W P Labuan ※連邦区の為「WP」がついています。 ペナン島→Pulau Pinang

【⑳滞在先の市】

滞在する州を選択すると町の名前が出てきますので、滞在先住所を参考の上該当の町を選択下さい

#### **④ 入力が完了したら SUBMIT を押して送信します**

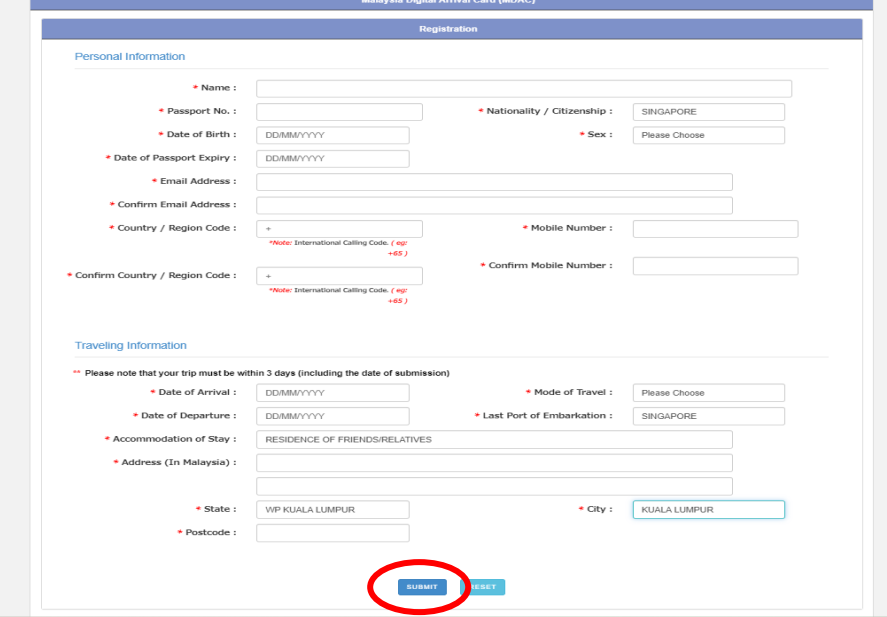

**⑤ 登録が完了す る と、Successfully Registered とい う表示が現れ 、mdac[\( ア ッ ト\)](mailto:mdac@imi.gov.my) [imi.gov.my](mailto:mdac@imi.gov.my) より登録したメールに確認メールが届きます**

迷惑メールに振り分けられないよう、 @imi.gov.my からのメールが届くようにしておいてください。

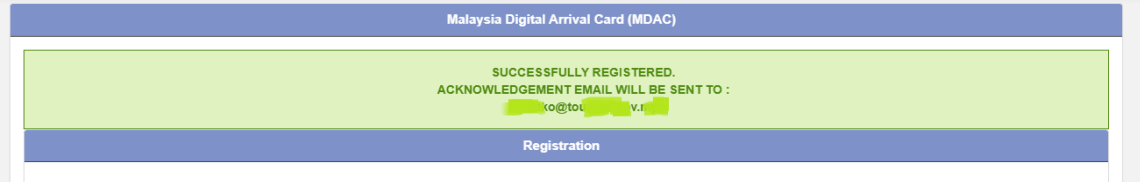

- **⑥ 登録したメールに確認メールが届きます これで【登録は完了】です。**
- **⑦ 登録登録完了メール(登録内容が記載されてるもの)、または登録完了メールにある PIN を 使って出した登録内容(PDF)を印刷、もしくはスクリーンショットを取ってお持ちください。**

## **【よくある質問】**

- Q1 同行する子供や赤ちゃんも必要ですか?
- A1 はい。外国籍の方は 0 歳から必要です
- Q2 登録に同じメールアドレスや電話番号を使っても大丈夫ですか?
- A2 はい。ご家族連れやグループ等、代行登録等、同一のメールアドレスを使って登録は可能です。
- Q3 いつから登録ができますか?
- A3 マレーシア入国日から数えて 3 日前から可能です。それ以前は登録ができません
- Q4 もし登録を忘れてしまったらどうなりますか?
- A4 マレーシア到着後、入国審査に並ぶ前までにご自身のスマートフォンで登録をお願いします。 ※空港は無料 Wi-Fi があります。紙の出入国カードはありません。 ※現時点での対応はわかりかねますので、必ず出発前までに登録をお願いします。
- Q5 登録内容は印刷等して持参し、入国審査で提示/提出する必要はありますか?
- A5 入国管理局のガイドラインでは登録内容を入国時見せてくださいとなっておりますので、印刷ま たはスクリーンショットを取ってお持ちください。提示を求められるかは入国管理官の判断になりま す。
- Q6 ビザを持ってる人も登録が必要ですか?
- A6 お持ちのビザの種類が登録不要な方でない限りは登録をお願いします。
- Q7 登録した内容は確認できますか?
- A7 はい。登録確認メールに記載された PIN を使って登録サイトにアクセスしていただくと、登録内 容を見る事が出来ます。
- Q8 出発日が変更になりました/登録内容を間違えました。
- A8 どちらの場合も入力し直しになります。再度「Register」から登録してください。
- Q9 登録完了メールが届きません
- A9 迷惑メールフォルダに入ってませんか?メールは mdac(アット)imi.gov.my から届きます。 @imi.gov.my からメールが届くよう事前に設定をお願いします。
- Q10 シンガポール/タイから日帰りなのですが、登録は必要ですか?
- A10 必要です。

# **隣国からの日帰りの場合**

※日帰りでも MDAC の登録は必要です。

⑮入国手段→該当するものを選択(陸路/空路/海路) ⑰宿泊の種類 →Others を選択 **18マレーシアでの住所 → Day Trip と入力してください** ⑲&⑳滞在先の州&都市→訪問する州と都市を選択 ㉑郵便番号→訪問先の都市の郵便番号を入力してください。

## **登録内容の確認方法**

#### **① 登録したメールに届いた登録完了メールを開きます。**

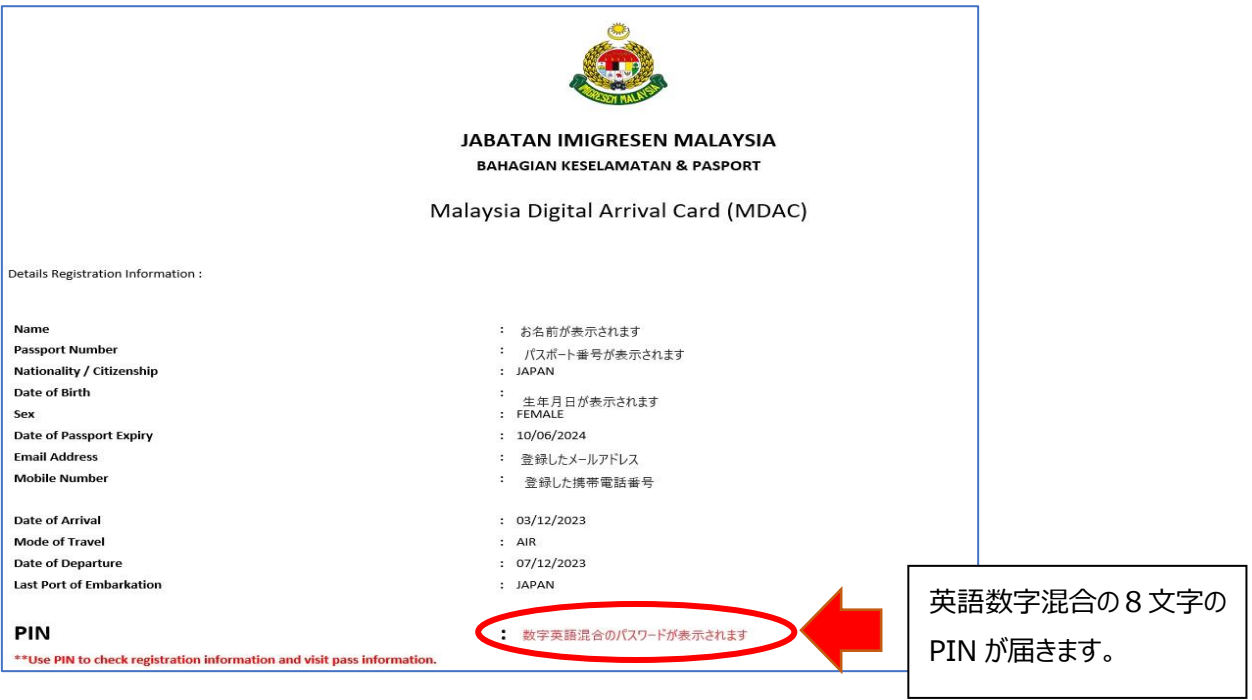

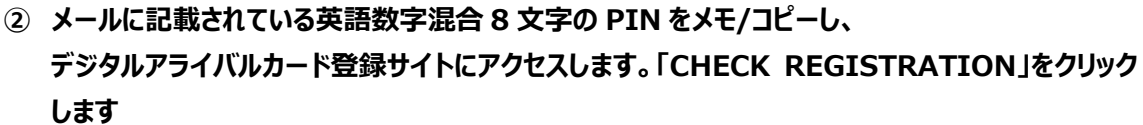

<https://imigresen-online.imi.gov.my/mdac/main>

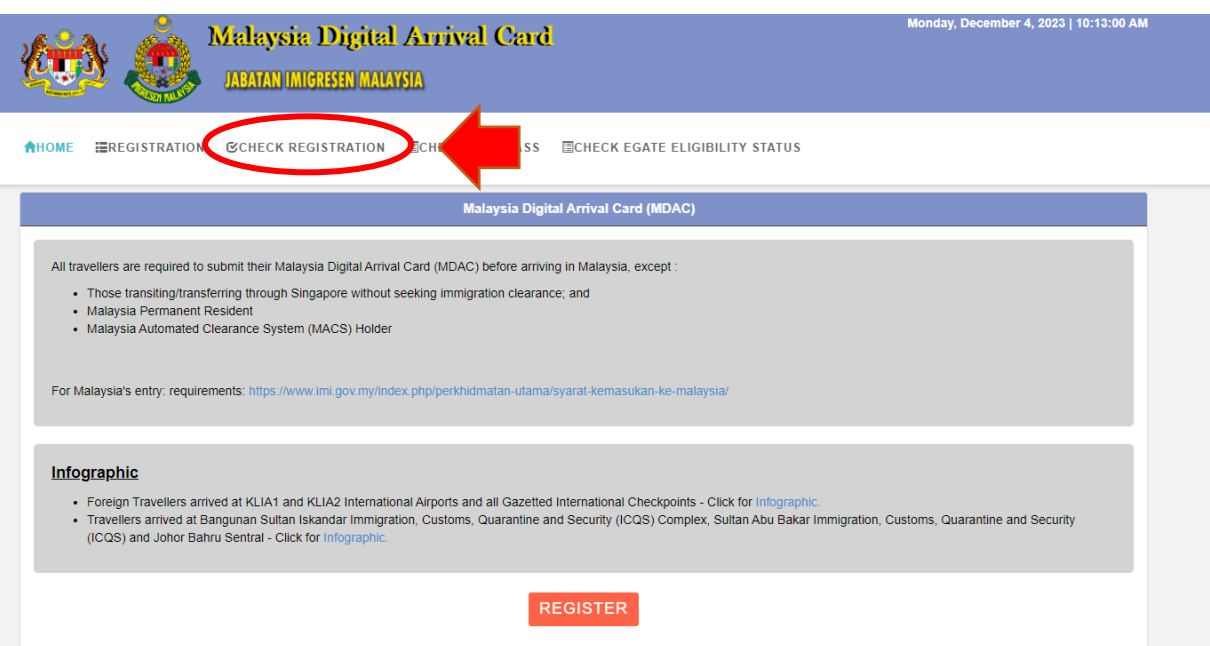

**③ パスポート番号、国籍(選択)、メールに届いた PIN を入力、 (ご利用のブラウザによっては私はロボットではありませんが表示されます。その場合はチェック) し、SUBMIT をクリック**

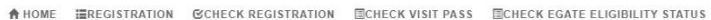

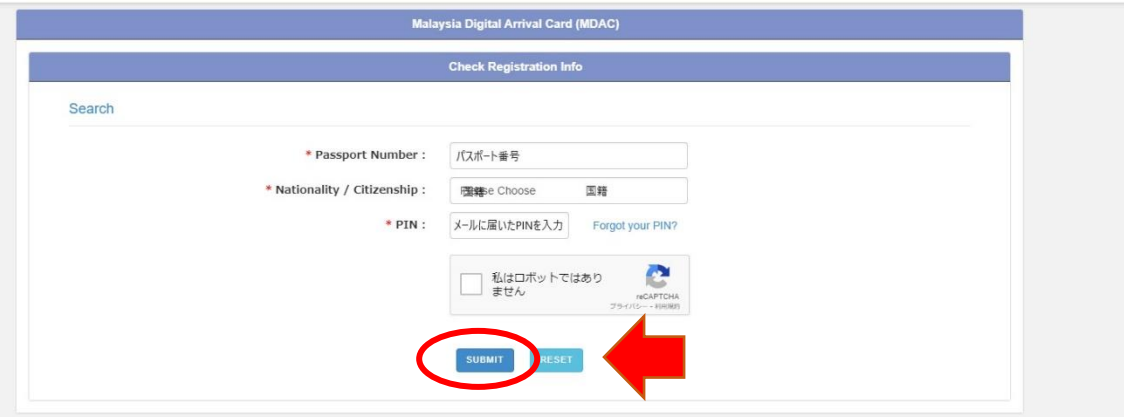

#### **④ 登録内容が表示されます**

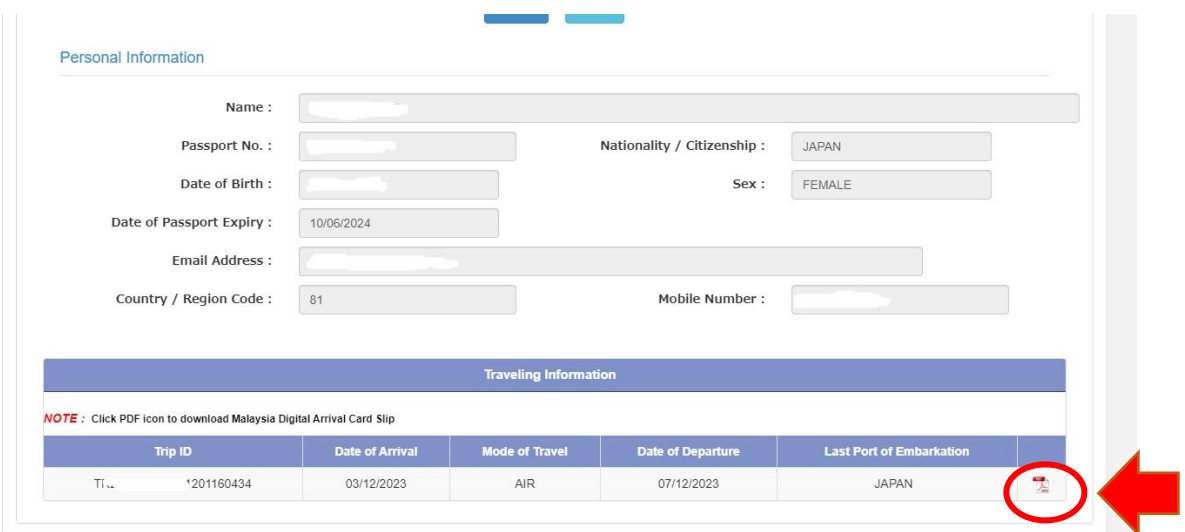

右下にある PDF をクリックすると、登録控えが表示されます(ブラウザによってはダウンロード)。 ※登録完了メールか、こちらの PDF をプリント/スクリーンショットを取ってお持ちください。

※2024.1 更新

※上記情報は 2024 年 1 月 29 日時点のものです。内容は予告なしに変更となる場合があります。必ず最新情報をご確認下さい 2024 マレーシア政府観光局